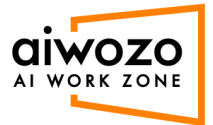

## **Runner Connection**

1. Login into Alwozo Workzone community addition: https://community.aiworkzone.com/

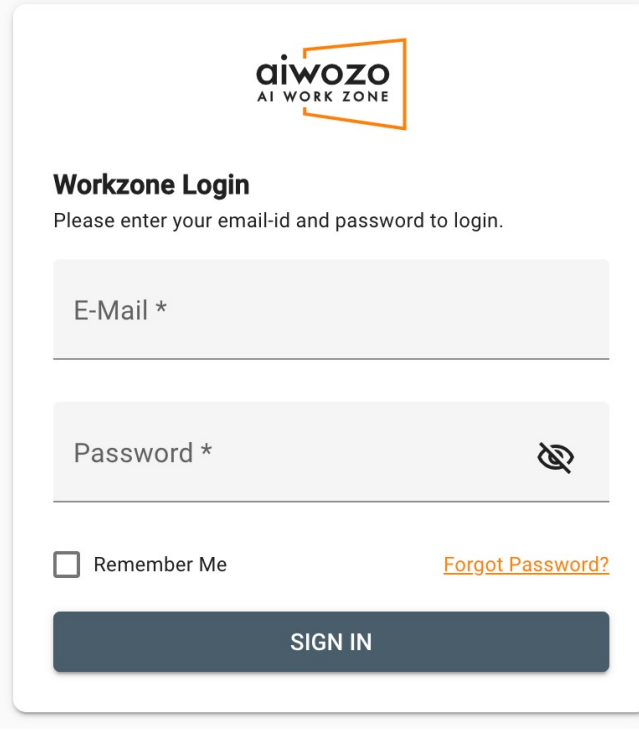

2. Click on the Department dropdown and select "department".

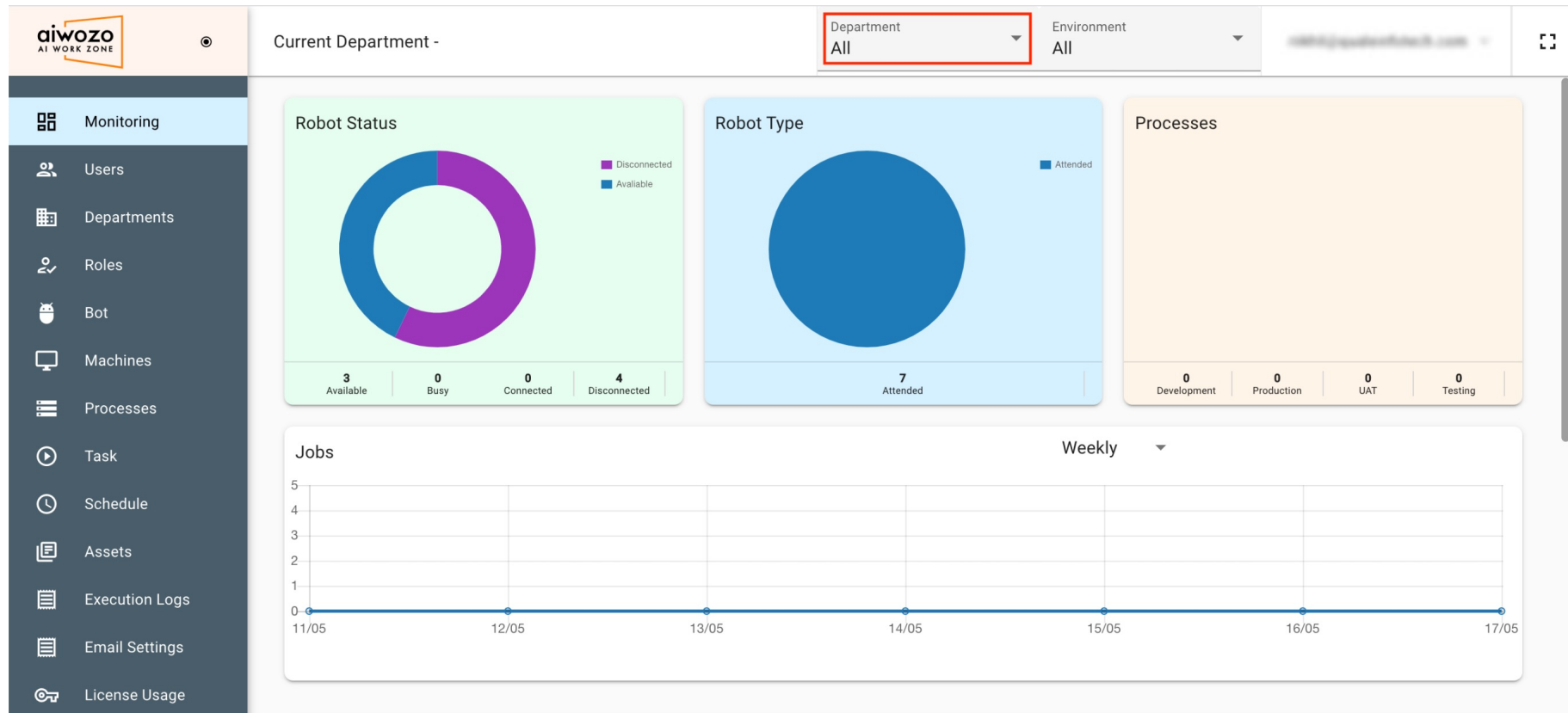

3. Click on the Environment dropdown and select "environment".

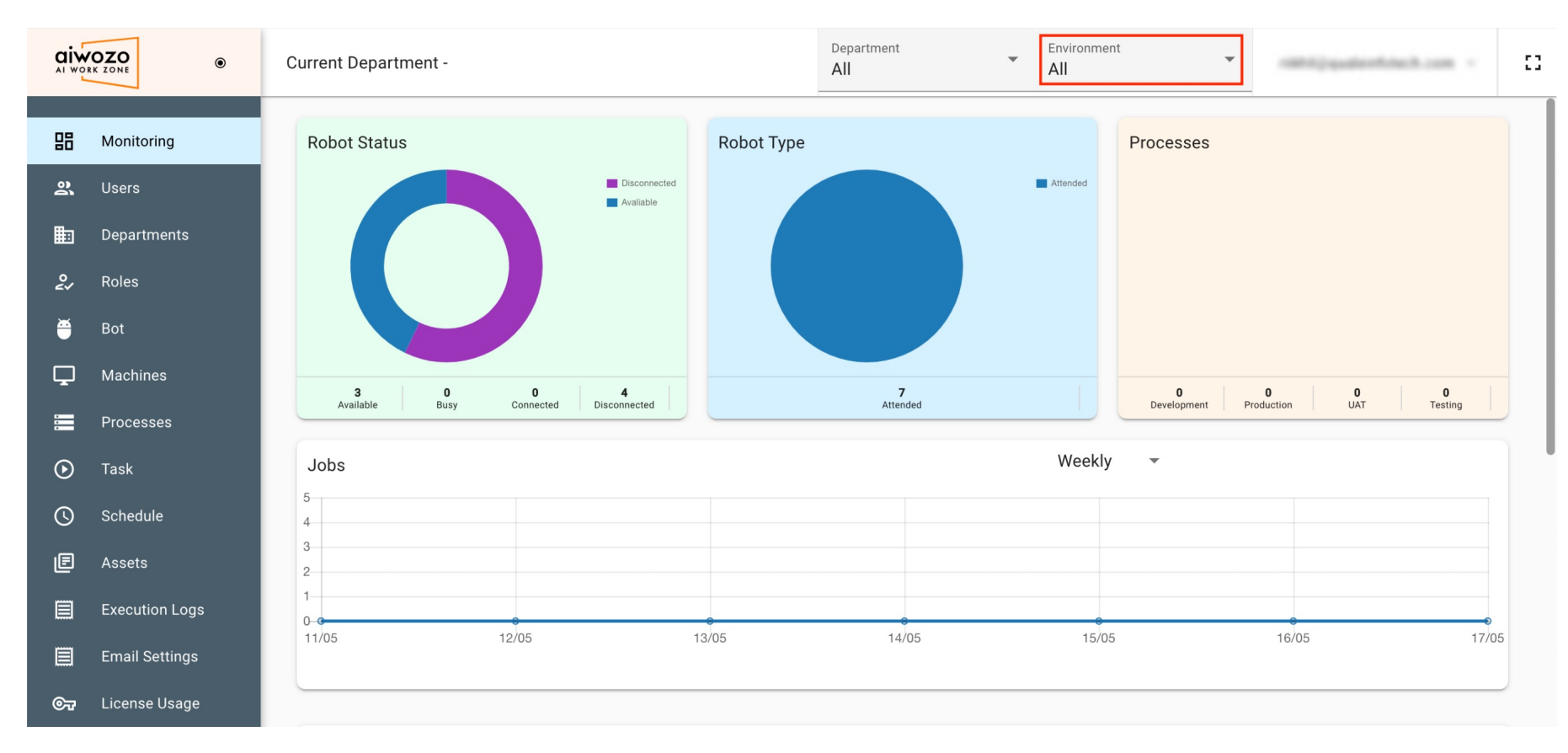

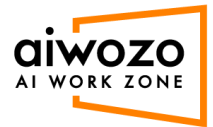

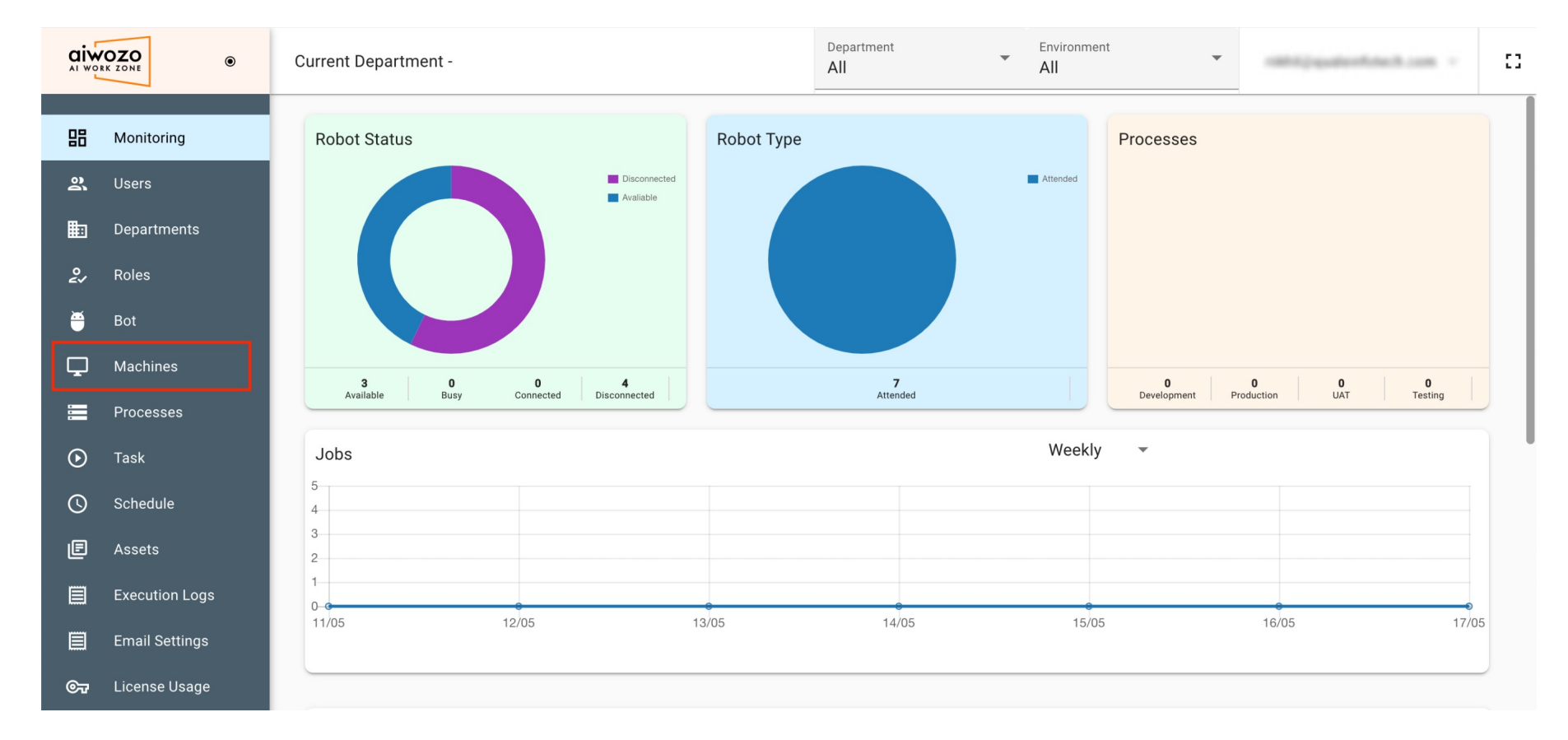

## 4. Click on "Machine" from left menu.

5. Open command prompt and execute command "hostname". Copy the hostname.

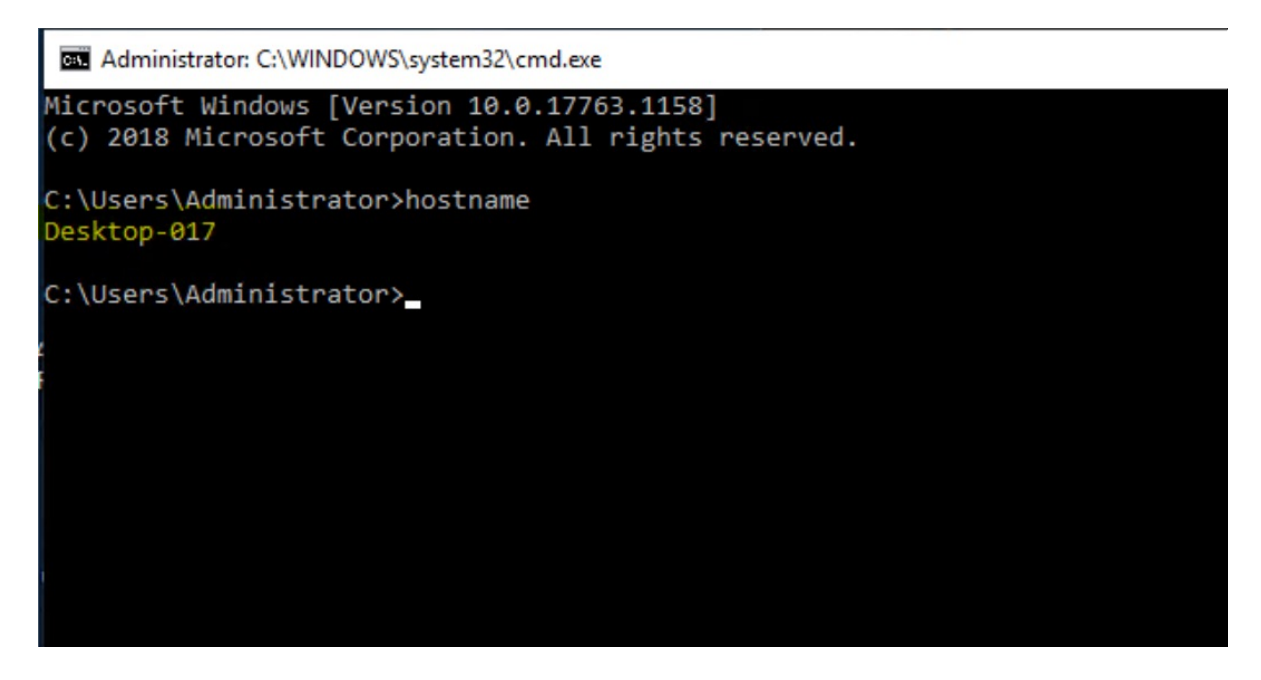

6. Click On "Add" button to add machine.

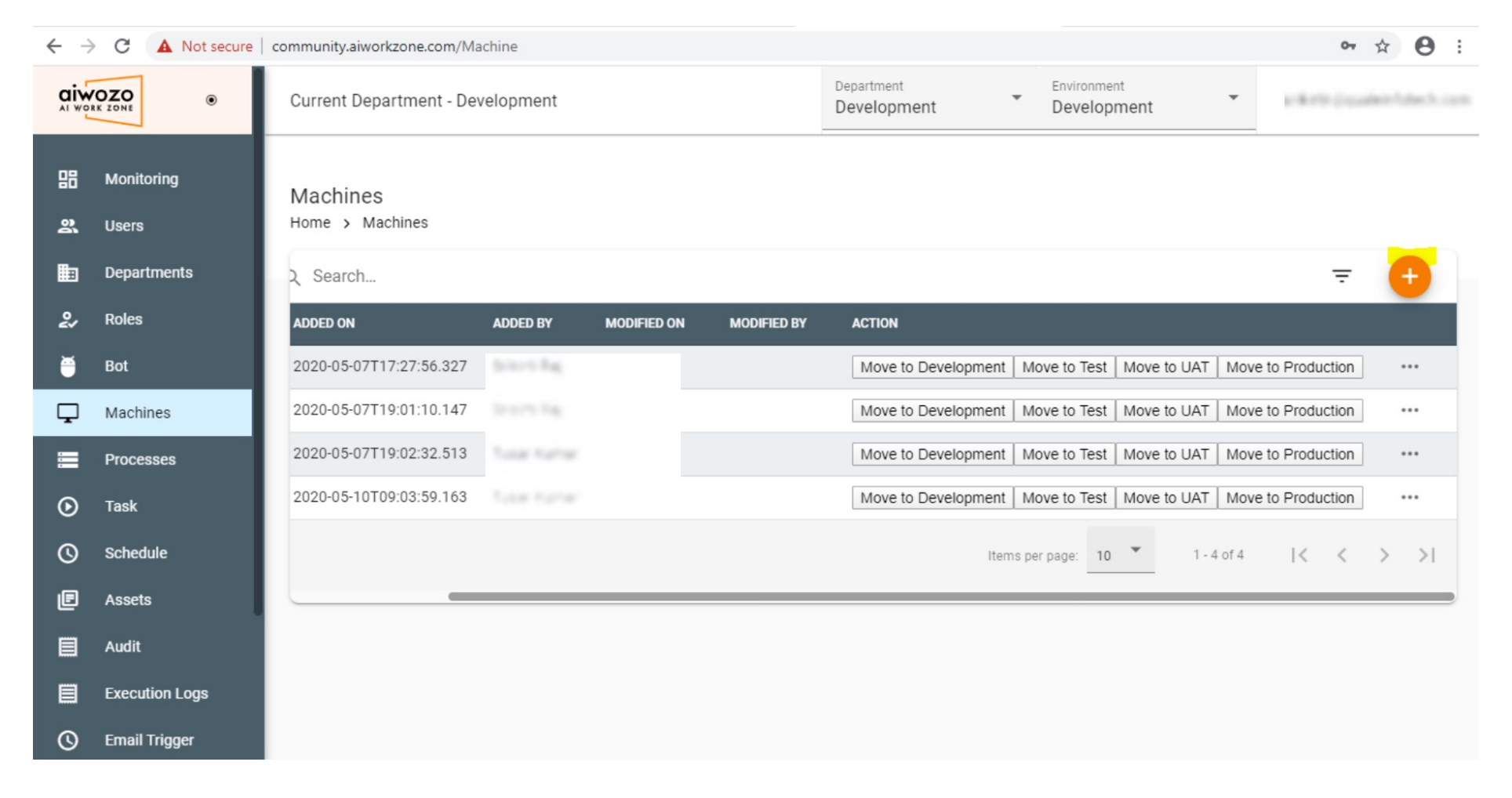

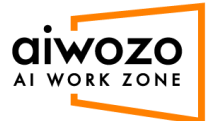

7. Enter the copied hostname into machine name field, and click on add button.

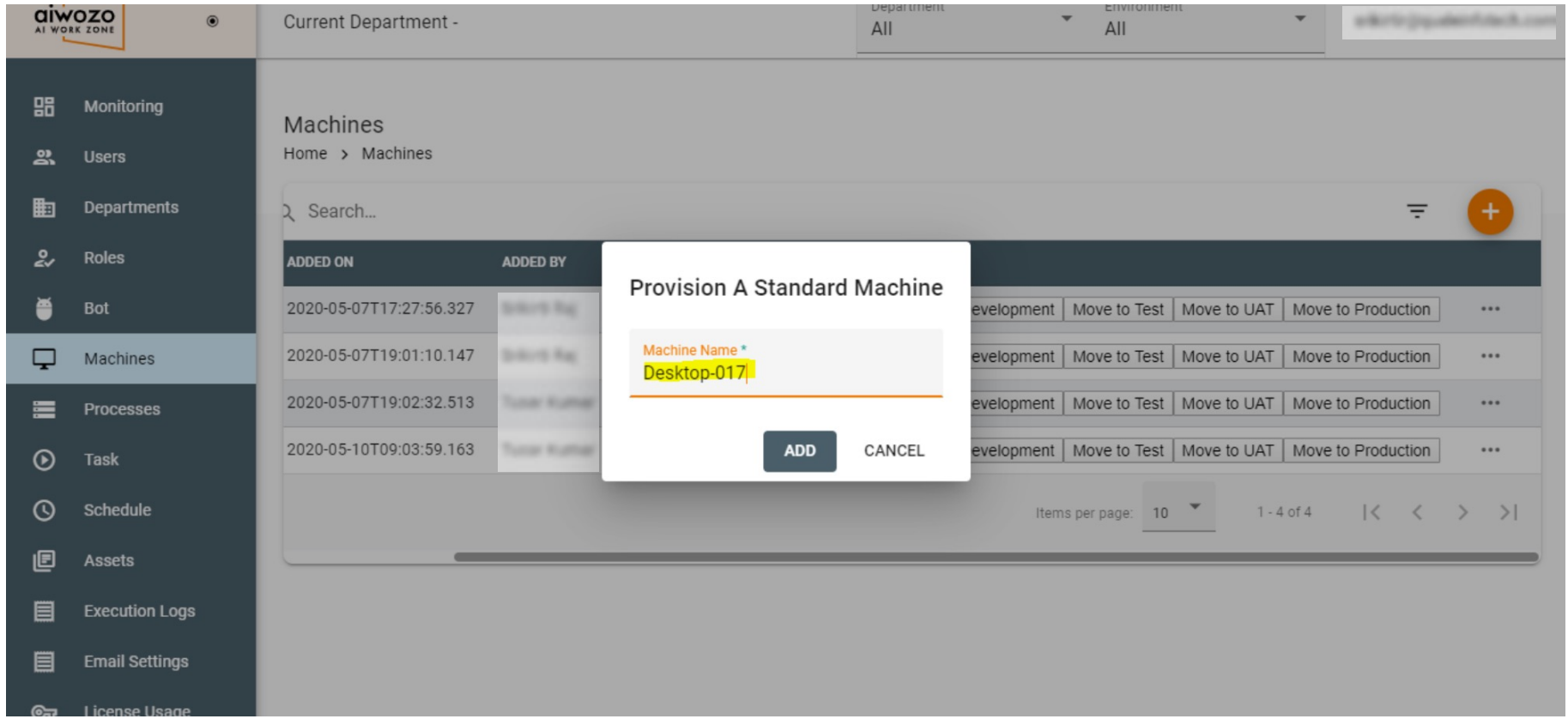

8. After adding the machine, it shows successfully in the list.

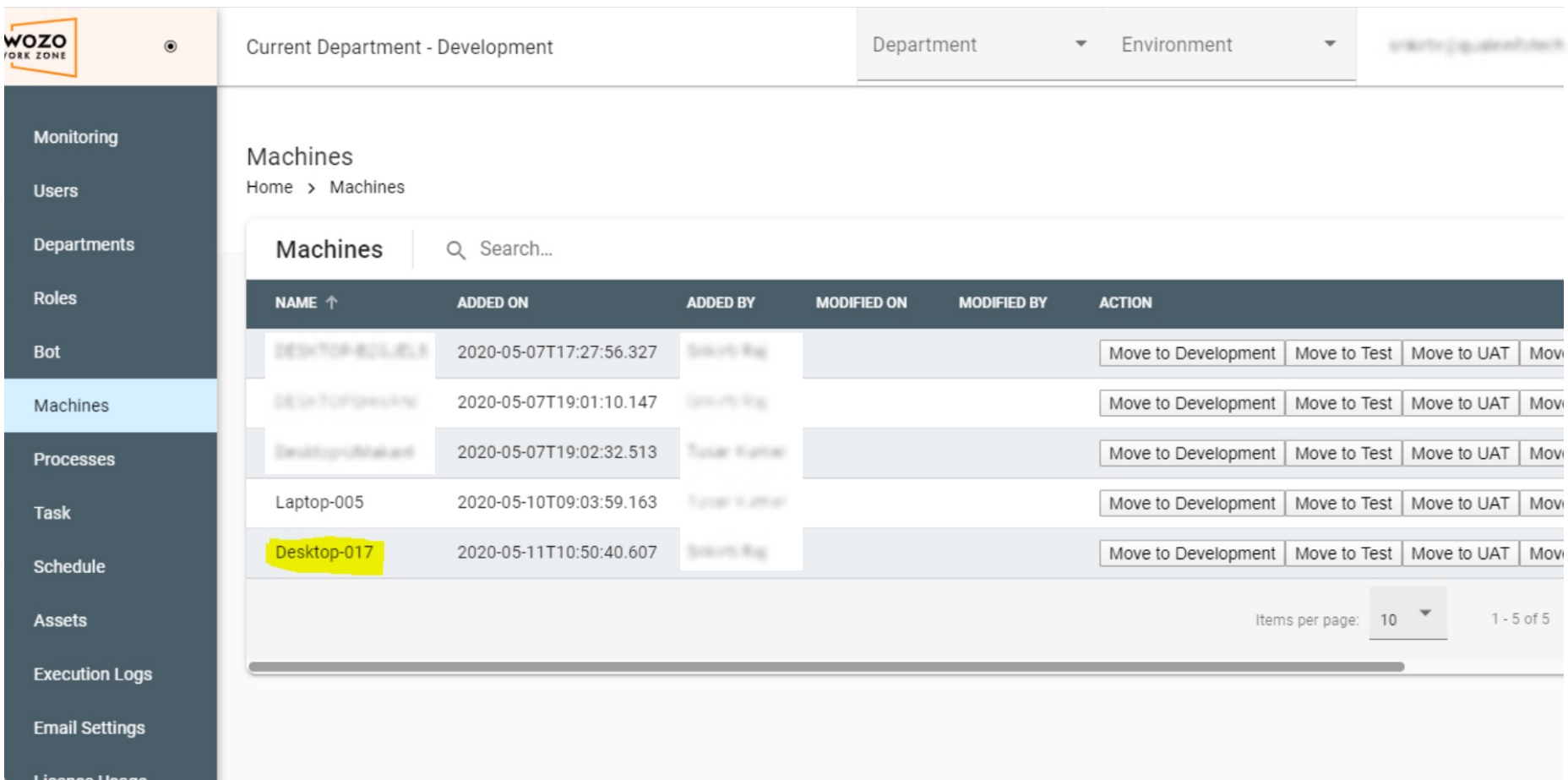

9. Click on "Bot" from the left menu.

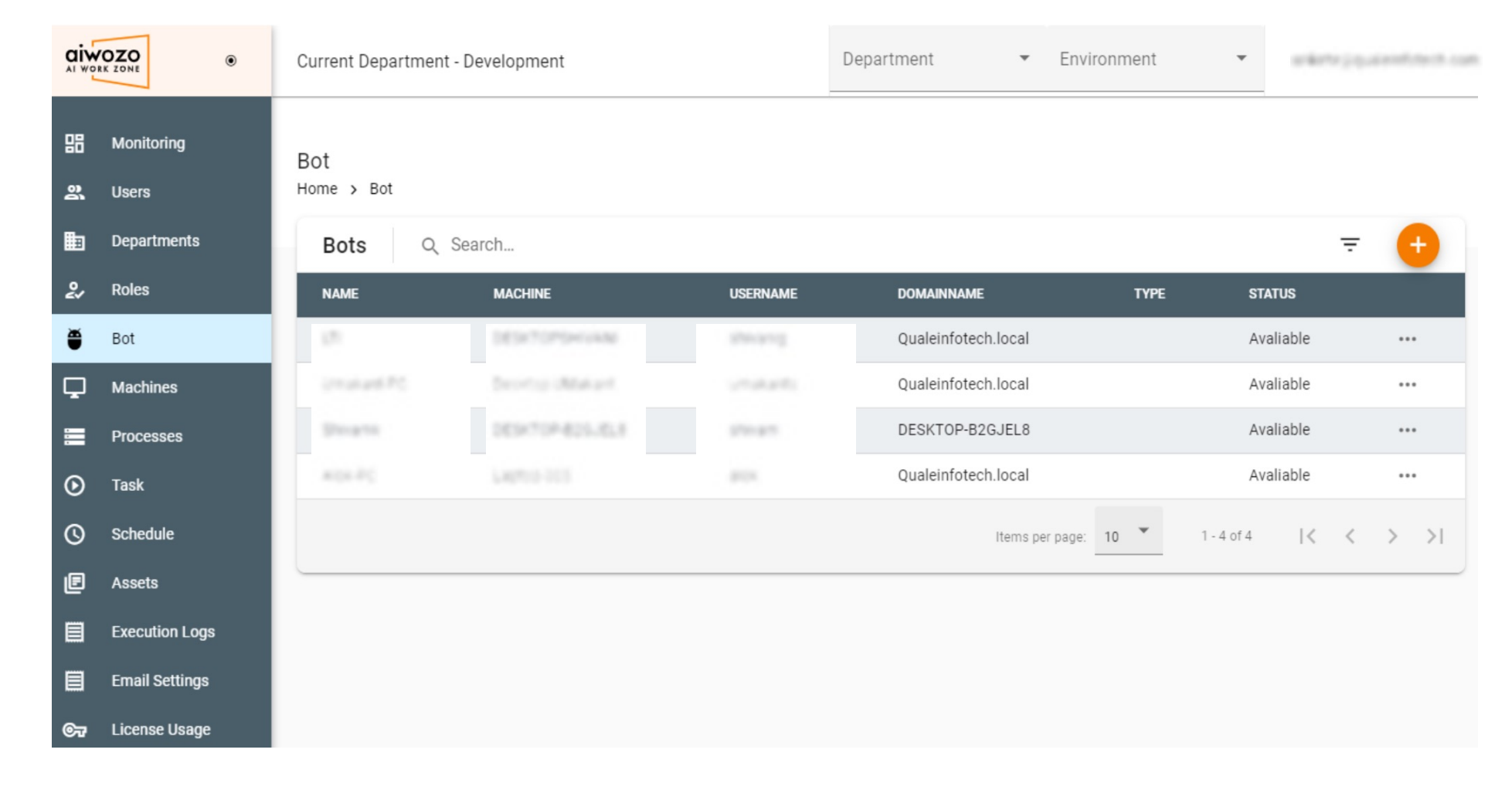

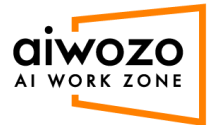

10. Open command prompt and execute command "**whoami**". Copy domain name and user name. **Domain name:** qualeinfotech **User name:** administrator

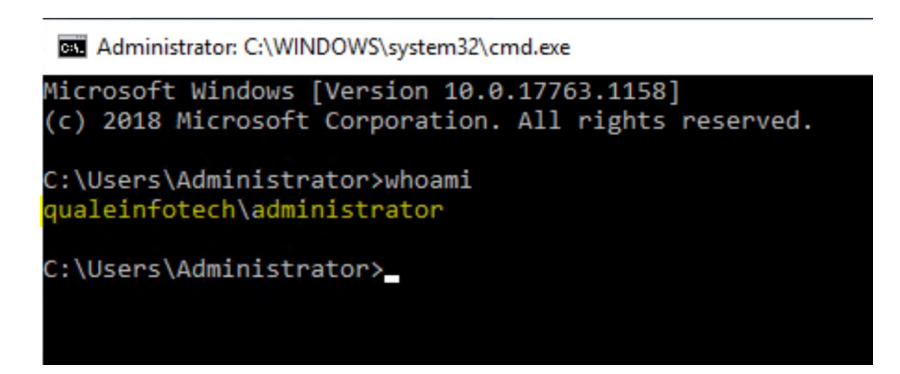

**Machine:** Select from dropdown which you added **Name:** Give a bot name **Domain:** Enter copied domain name from command prompt **User name:** Enter copied user name from command prompt **Password:** Enter your user system credential **Type:** Select type from dropdown, e.g. "attended" 11. Click on the "add" button and fill below detail to add a bot.

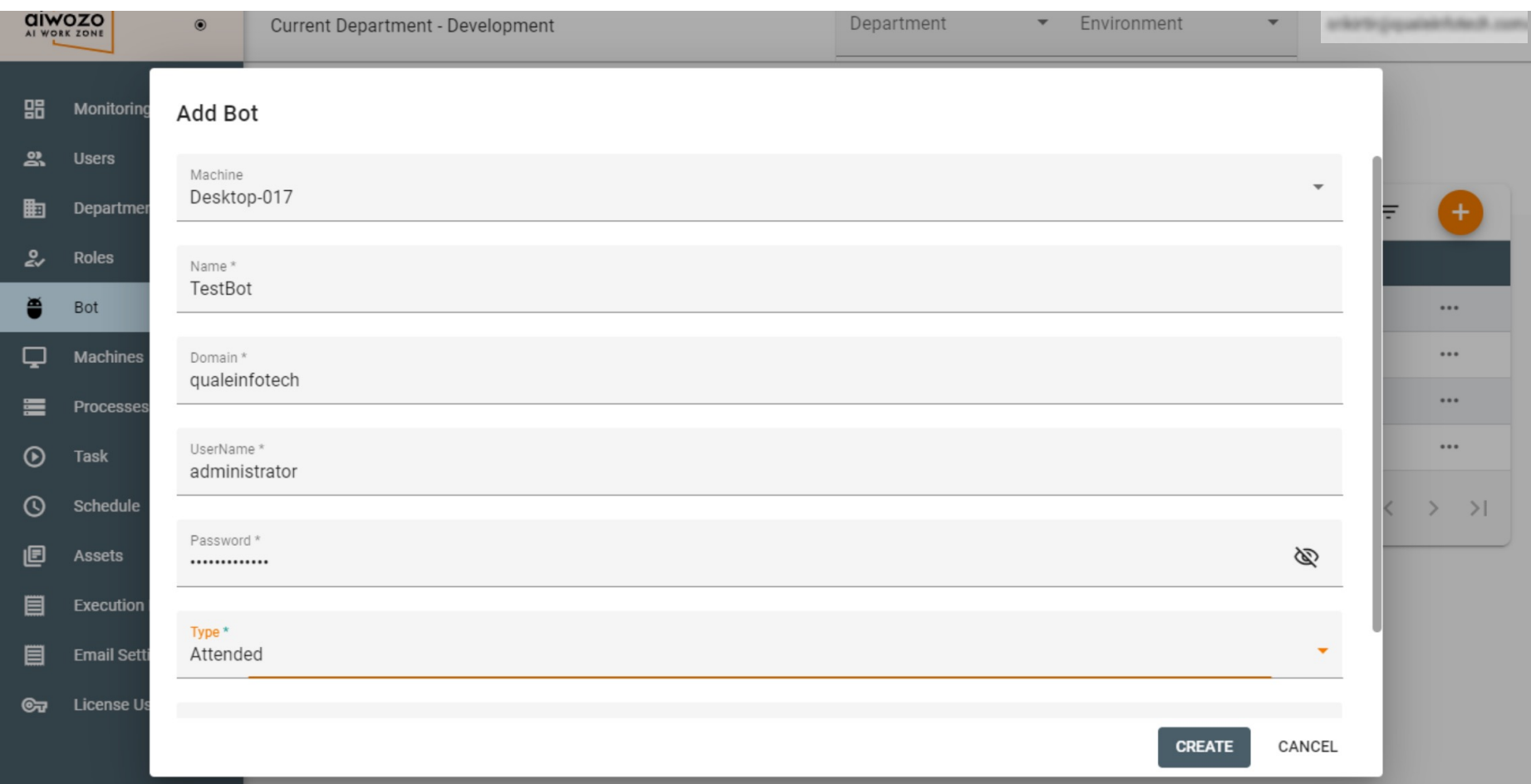

12. Clicking "Create" will add the bot successful, and will show in the list with "disconnect" status.

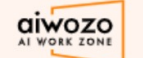

 $\odot$ 

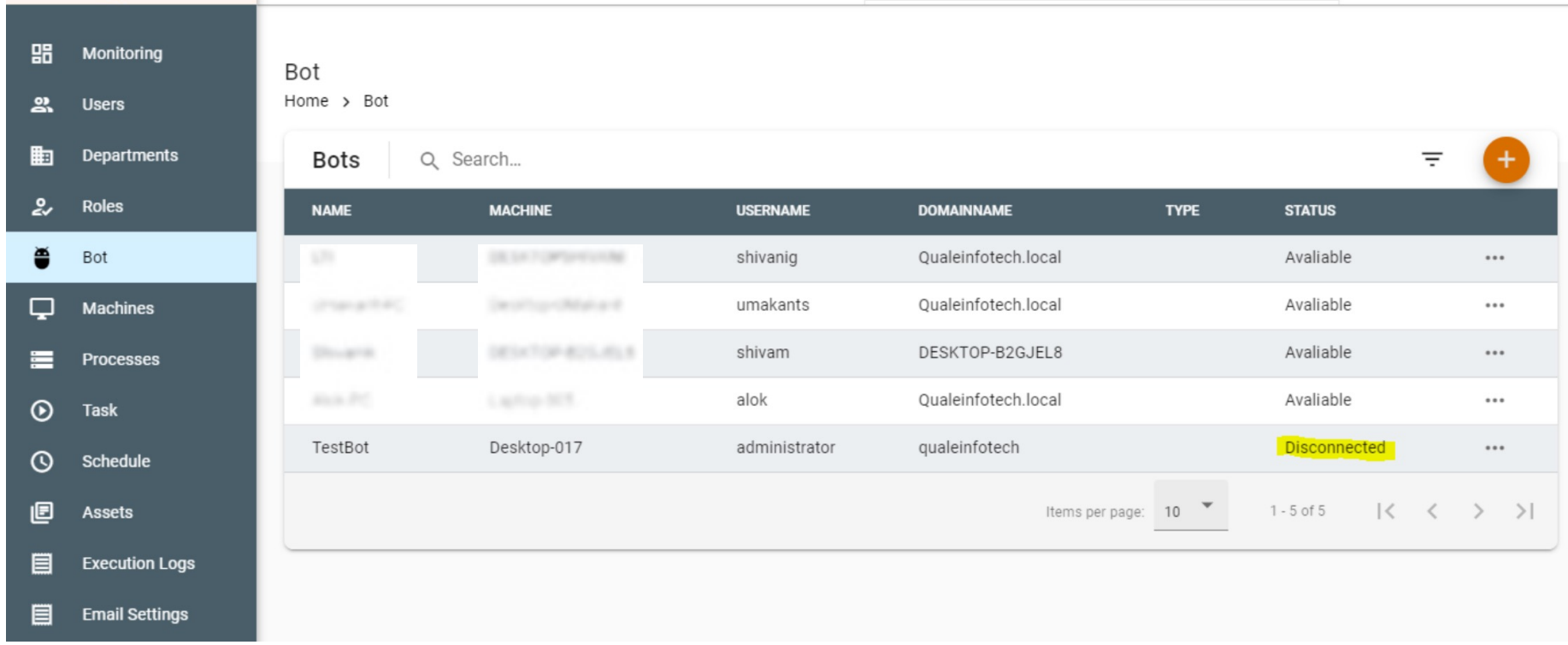

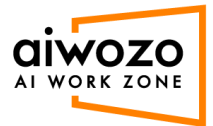

13. Now click on "Aiwozo Bot Runner" and enter the details below to login. **Username:** Enter workzone user name **Password:** Enter workzone user password **Workzone URL:** https://communityapi.aiworkzone.com

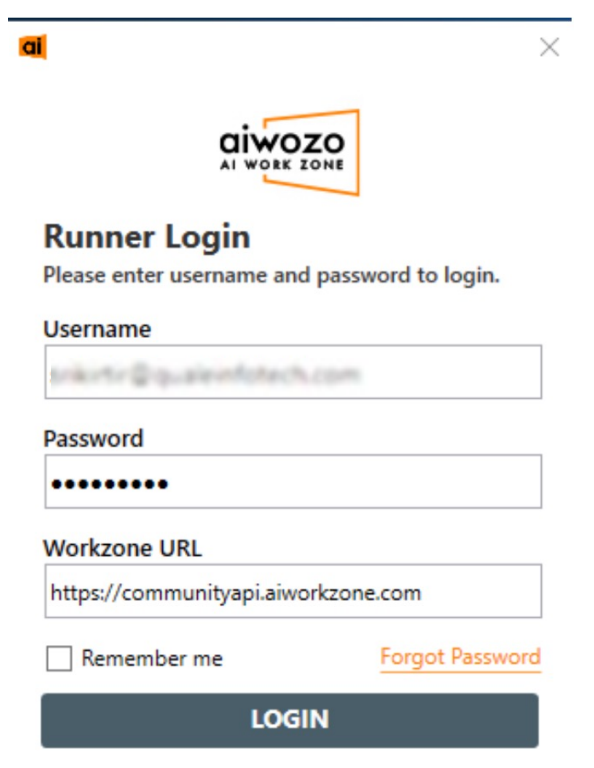

14. After successful login click on the bot runner icon in task bar.

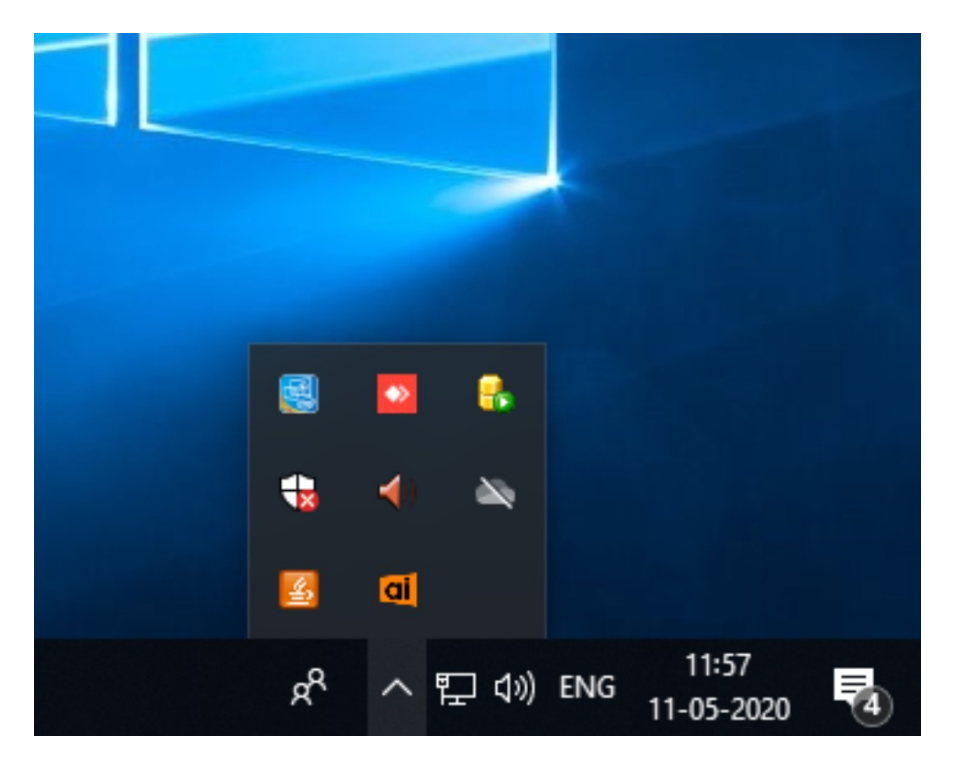

15. Click on the setting button

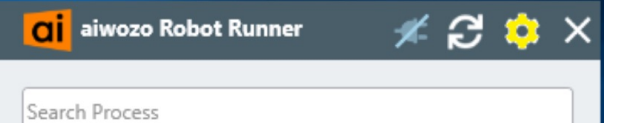

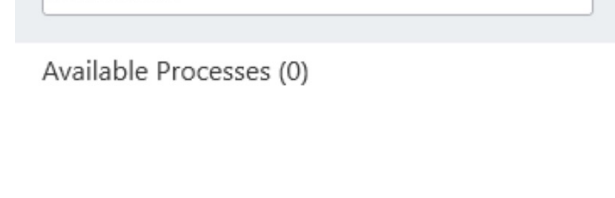

16. Click on the "Connect" button and get successful connection.

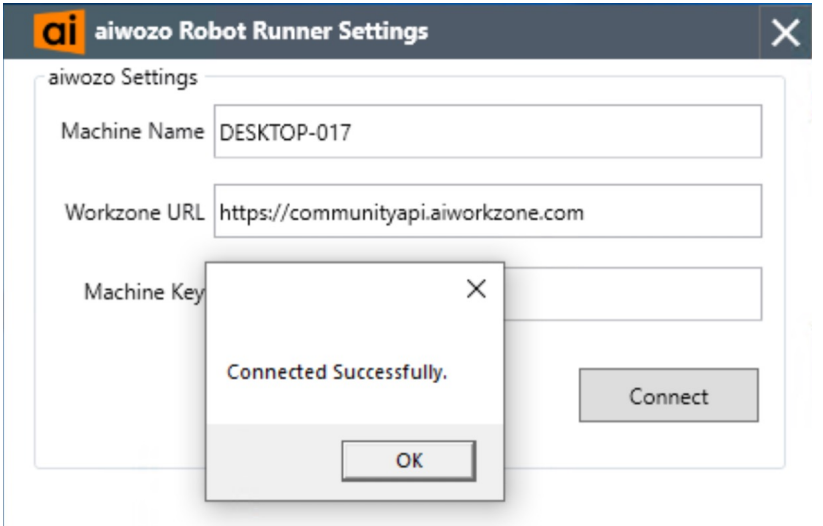

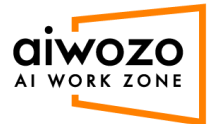

17. After successful connection, you will find the connection status turns to green in the bot runner, and the bot is available in AIwozo Workzone.

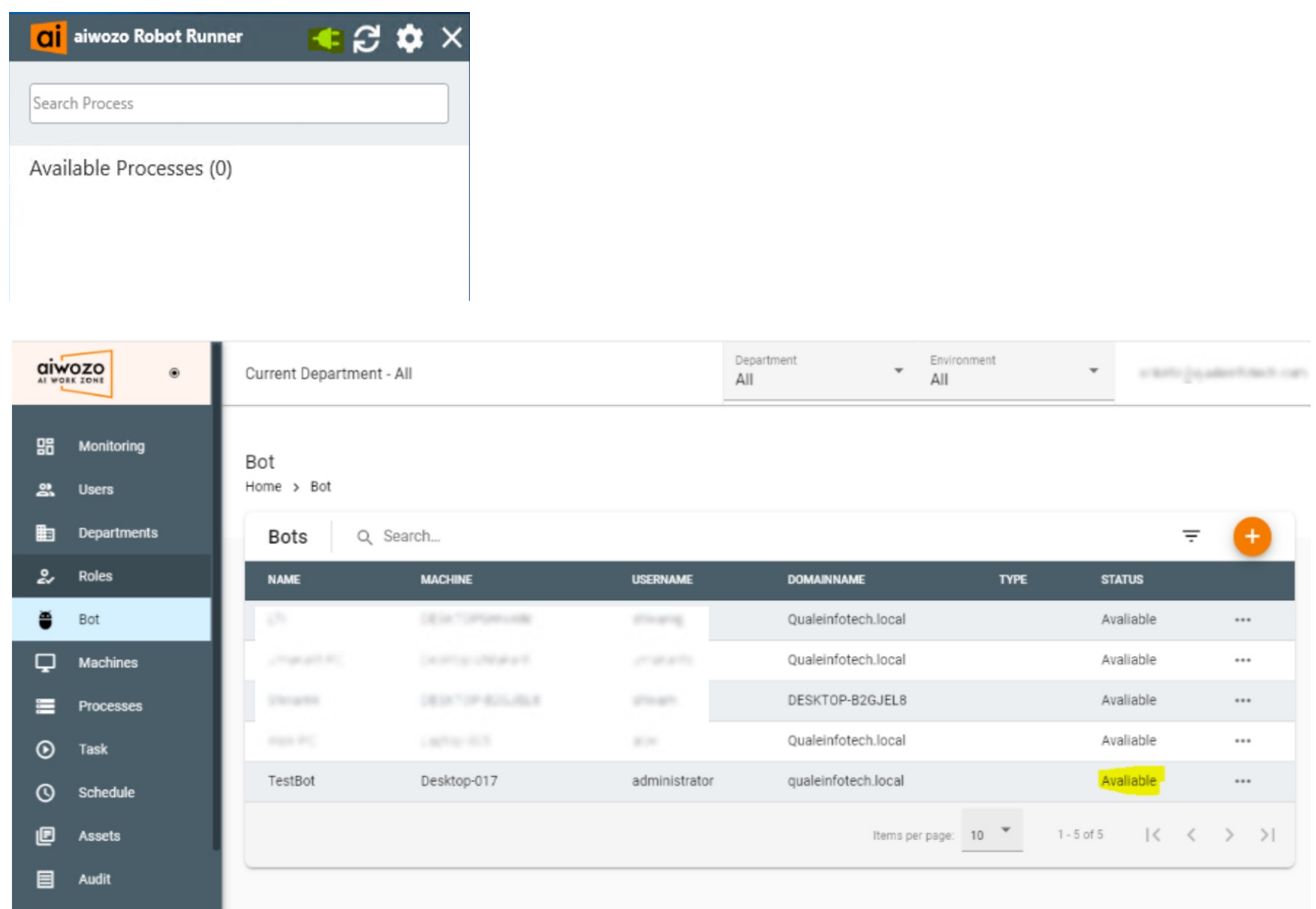